# **外部联动软件介绍**

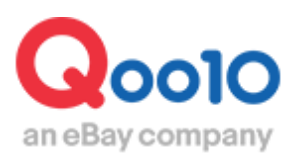

Update 2022-04

# **目录**

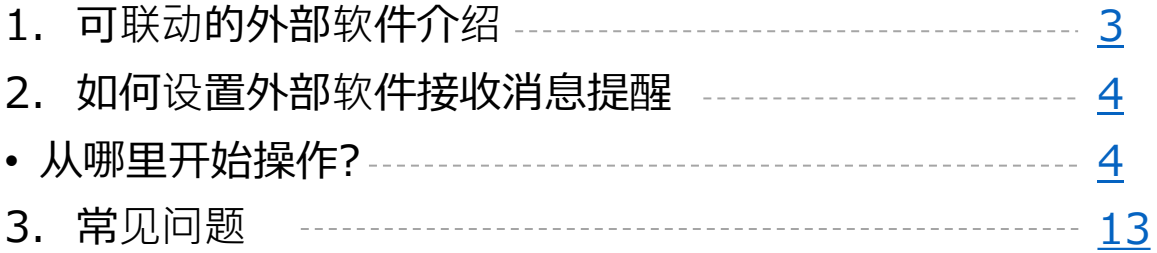

# <span id="page-2-0"></span>**可联动外部软件介绍**

・此章介绍如何设置外部软件与Qoo10平台联动。

# 1. 与Qoo10平台联动的外部软件

下图中的外部联动软件,可与Qoo10平台的数据联动,管理订单库存数量等信 息。黄色部分表示为可联动管理的内容。

例)第一行的ネクストエンジン,受注和在库管理可联动管理。

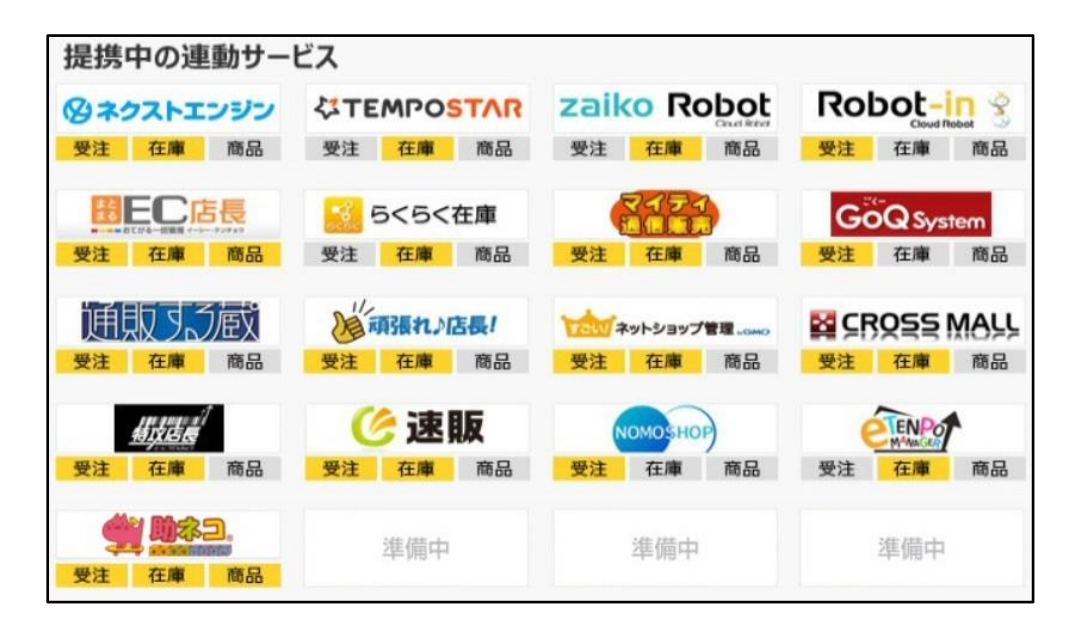

<span id="page-3-0"></span>使用外部联动软件时,参考下述操作步骤,设置接收消息提醒。

# 如何设置?

登录J・QSM后台

<https://qsm.qoo10.jp/GMKT.INC.GSM.Web/Login.aspx>

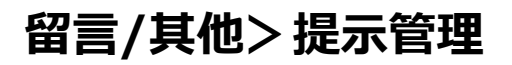

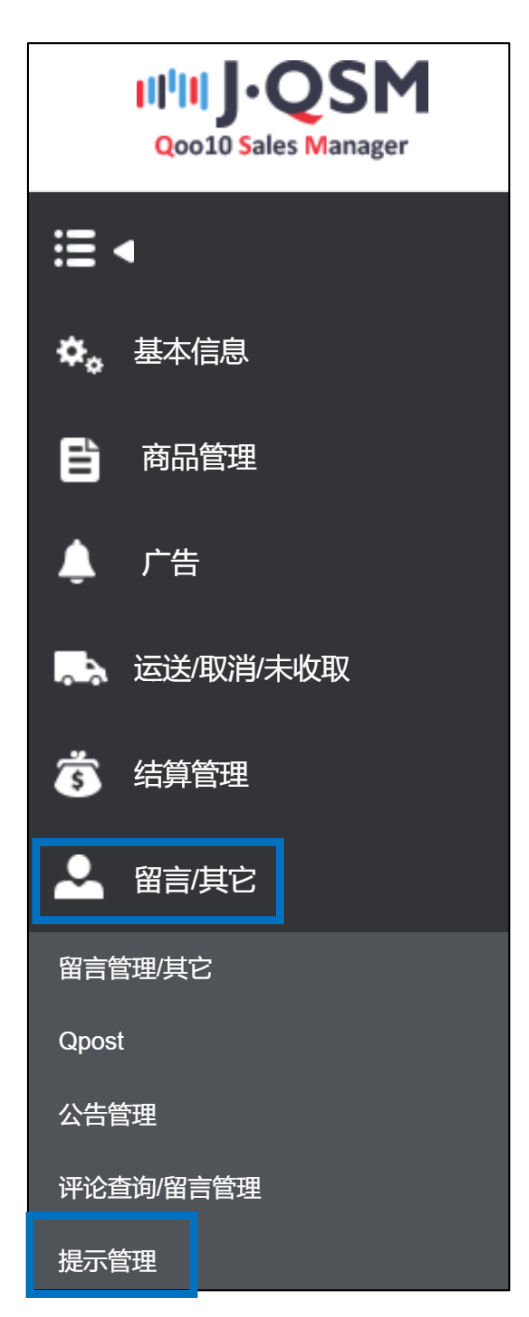

# 点击模板栏的【查找】按钮

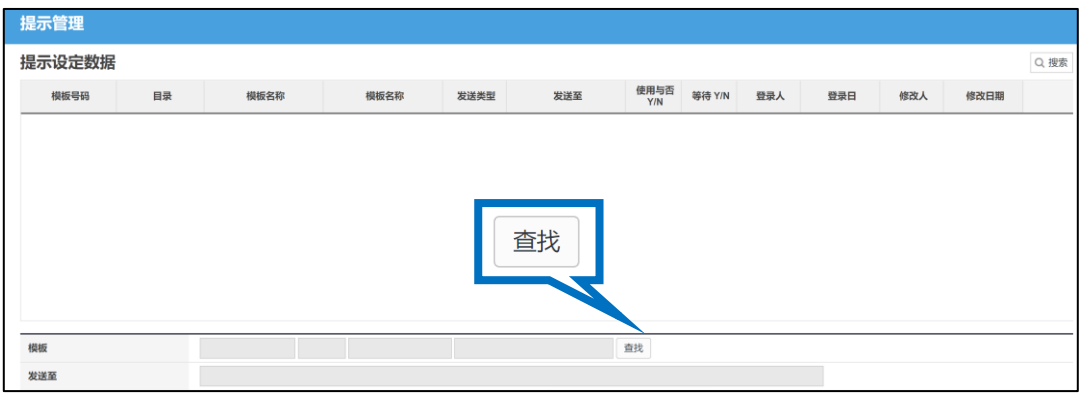

# 点击【查找】按钮后出现选择模板页面, 从「目录提示」栏目的下拉菜单中选择提示消息种类。

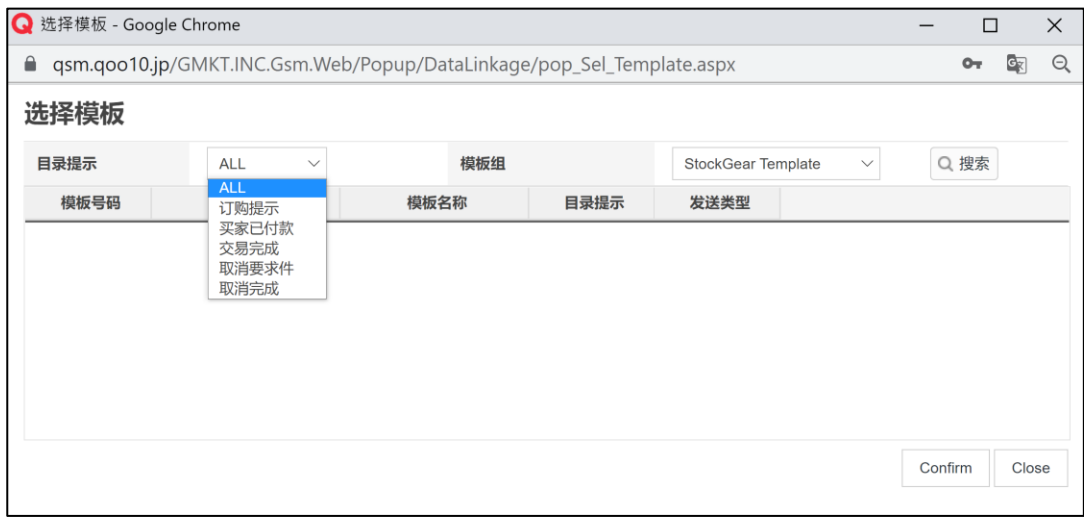

# 2. 如何设置外部联动软件接收消息提醒

点击「模板组」的下拉菜单可以选择联动公司。

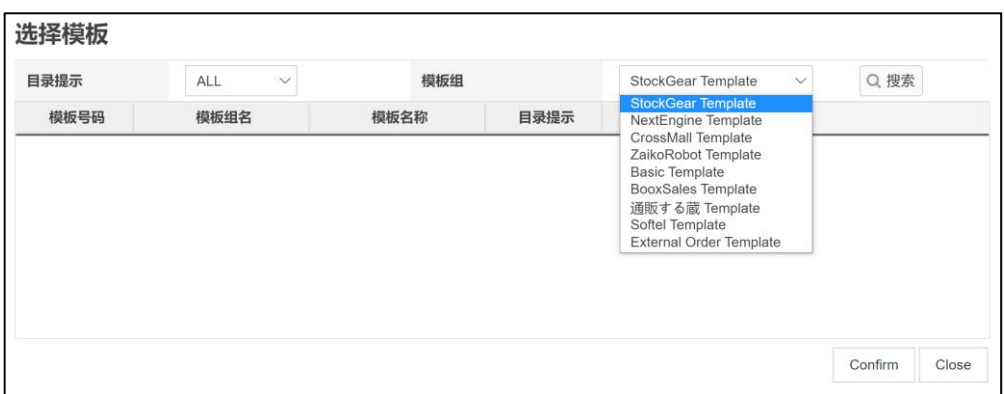

选择联动公司后,【搜索】按钮,就会出现该公司的模板。

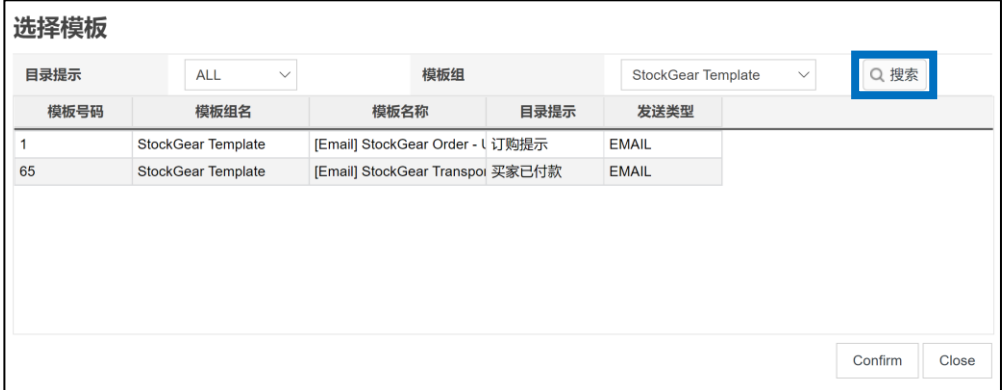

选定模板之后点击【Confirm】按钮之后,J・QSM会显示选定模板的详细内容。

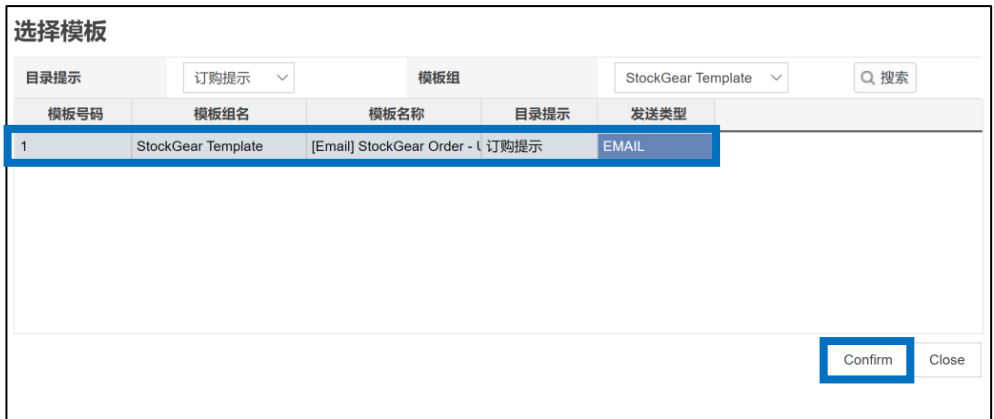

在「发送至」栏里输入转送用的邮箱地址,点击右下方的【登录】按钮。

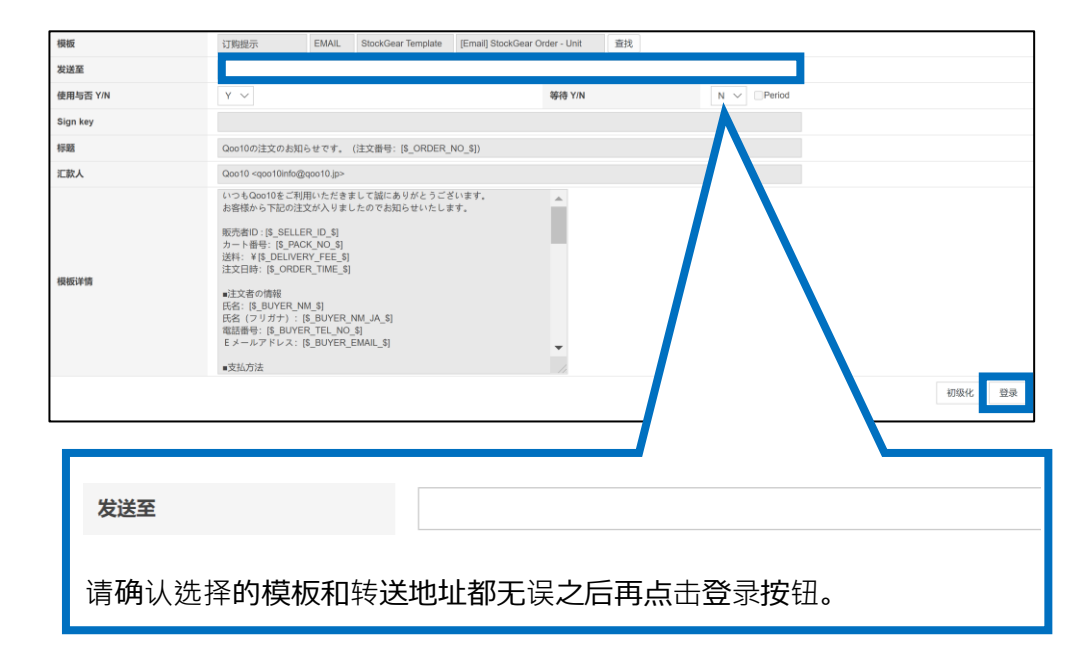

# 2. 如何设置外部联动软件接收消息提醒

点击【搜索】按钮之后,如果下方列表中显示登录模板则表示已设定完了。 另外需要确认下「使用」项目是不是显示为「Y」。

※如果显示为N,则为已经关闭转送,信息将不会转送到之前设定的邮箱里。

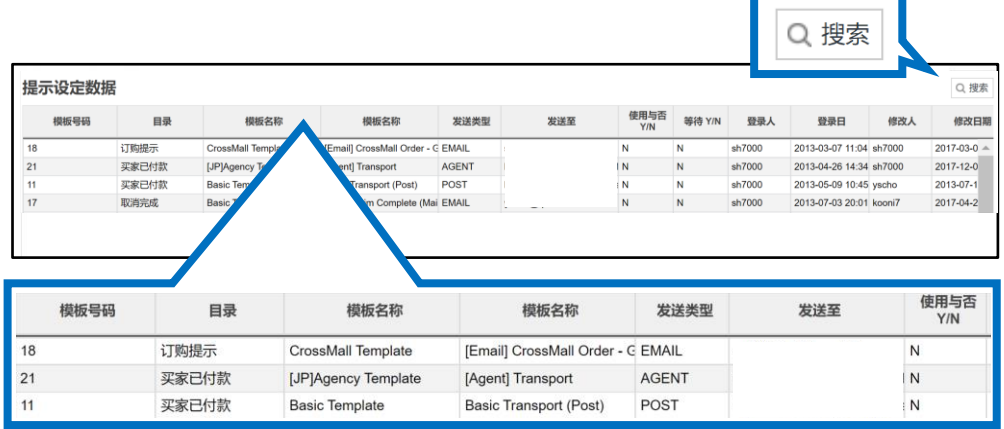

### **・如何更换转送邮箱地址**

点击【搜索】按钮,下方列表会显示设置过的模板。

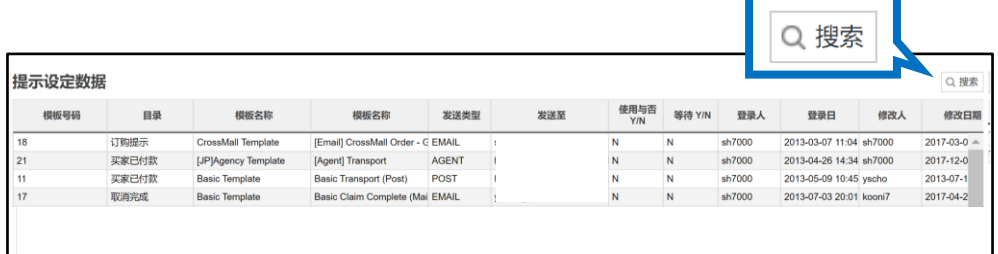

双击要修改的模板之后会显示已登录的模板内容,可在【发送至】栏目里直接输入 想要更换的邮箱地址,之后点击【修改】按钮。 修改完后点击【搜索】按钮,检查下是否更改成功。

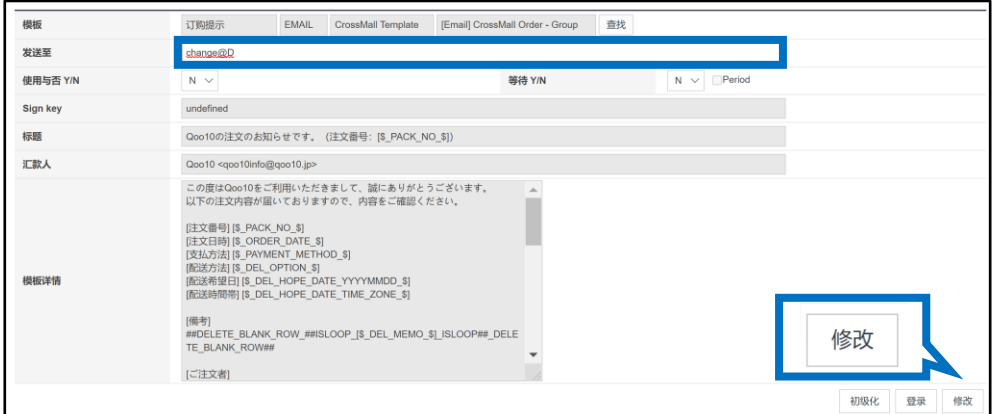

## **・如何更换联动公司**

更换联动公司时可以按照下面方法修改模板。

※之前登录的模板不能删除,只能修改登录的模板种类。

点击【搜索】按钮后下方会显示模板列表。

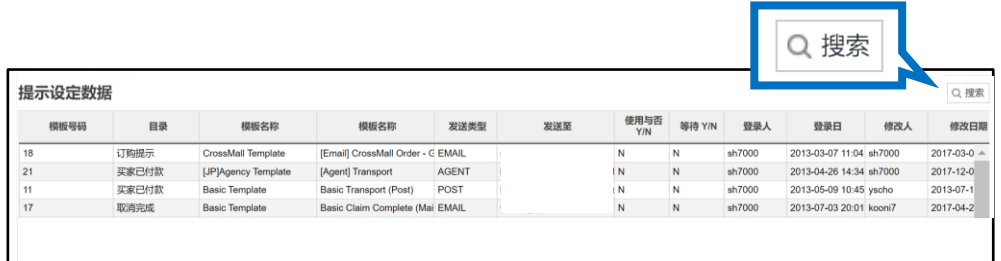

変更したいテンプレートのグリッドをダブルクリックすると、登録内容が表示されます。双击想 要修改的模板后会表示已登录内容。 点击「模板」右侧的【查找】按钮,会出现新的弹出窗口。

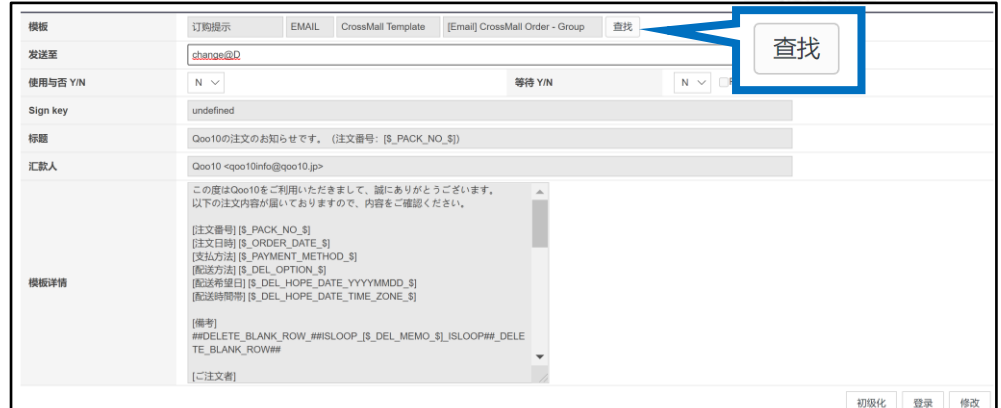

# 点击「目录提示」的下拉菜单,选择通知类型。

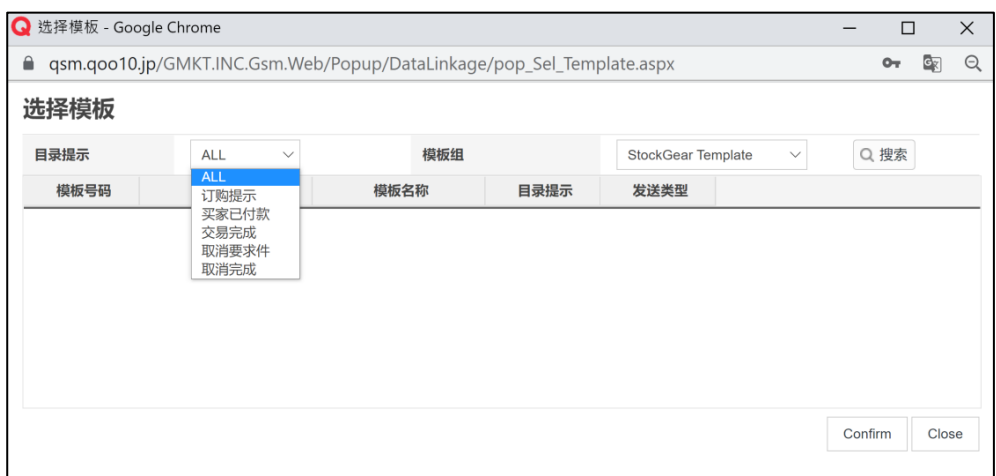

点击「模板组」的下拉菜单可以选择联动公司。

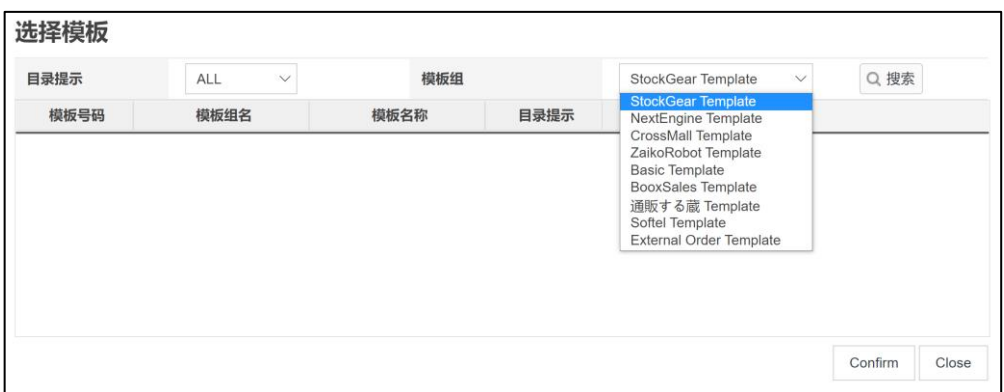

选择联动公司后,【搜索】按钮,就会出现该公司的模板。

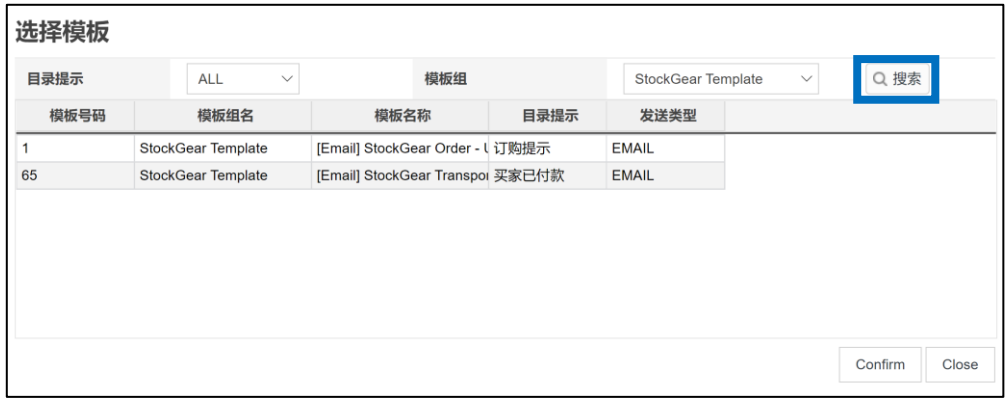

单击模板后点击【Confirm】按钮,弹出窗口会自动关闭。 J・QSM页面就会显示已经选中的模板详情。

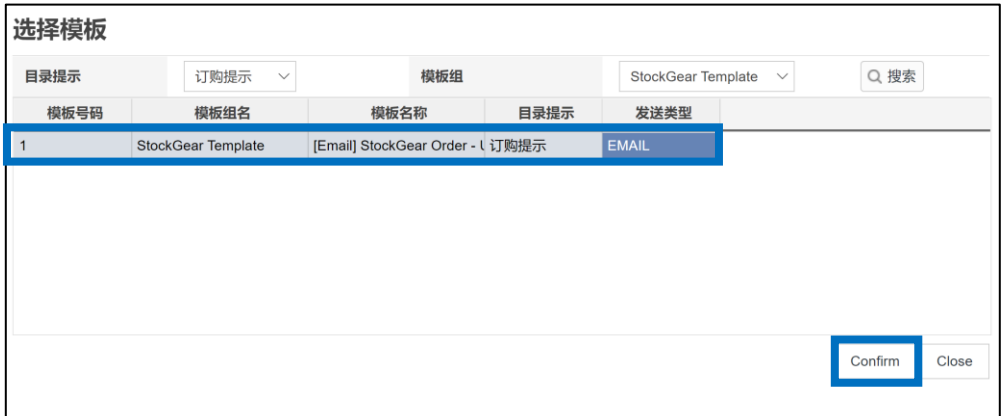

在「发送至」栏目中填写转送邮箱地址,之后点击右下方【修改】按钮。

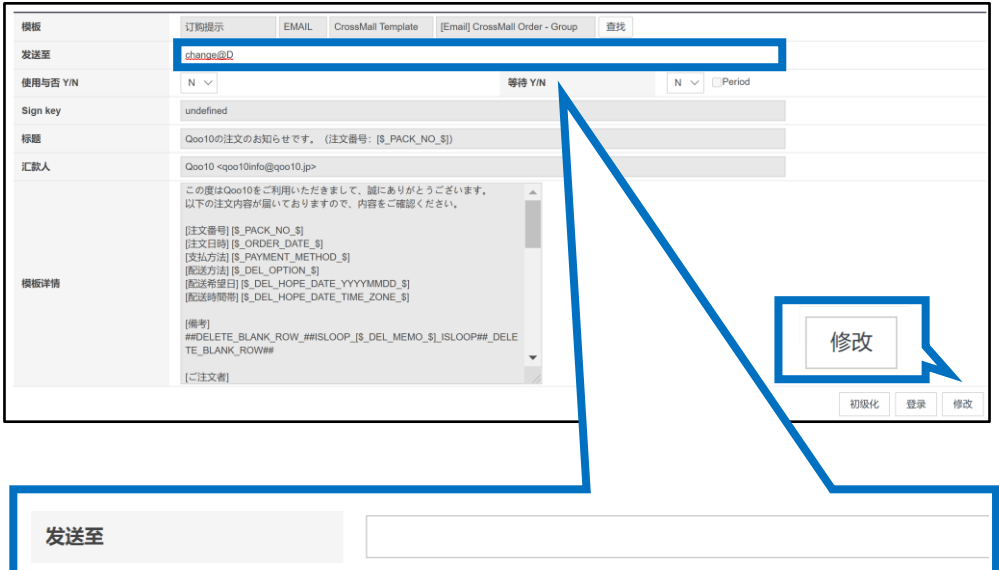

修改完成后会出现下图窗口。

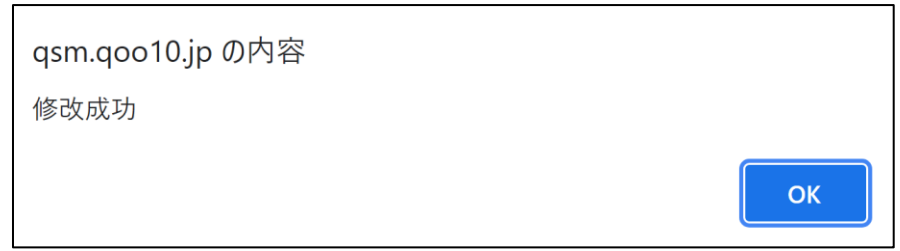

# 点击【查找】按钮确认是否正确修改完毕。

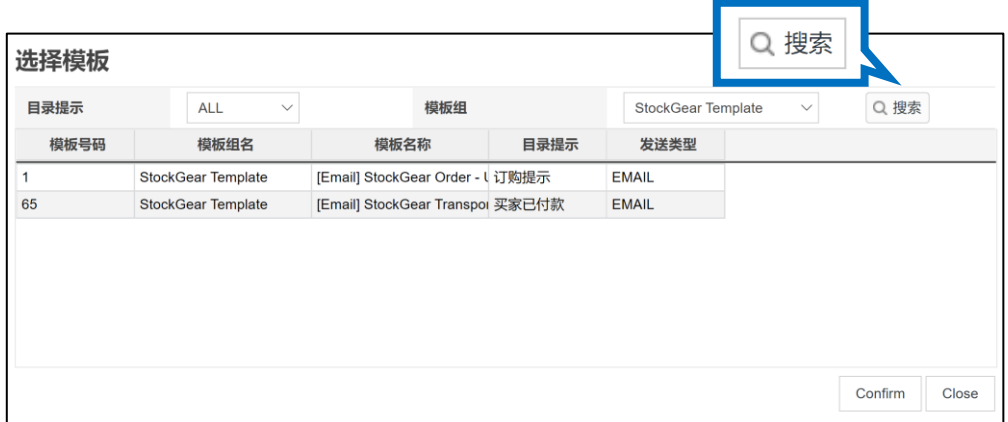

・联动时需要使用『GoodsList.csv』『InventoryManagement\_gridInventory.csv』文 件数据时请按照下面方法进行下载。

『GoodsList.csv』

→进入商品管理>批量登录/修改管理页面。

点击页面上方[其它大量查询/登录菜单快捷键] >「价格/数量」进入修改价格/库存页 面,点击Excel按钮进行下载。

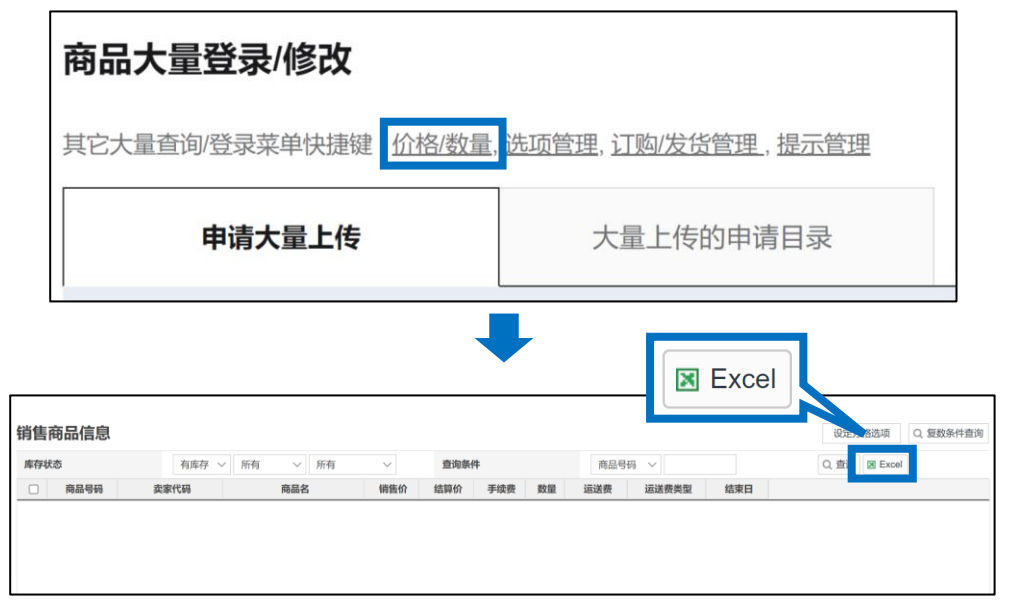

『InventoryManagement\_gridInventory.csv』 →进入商品管理>批量登录/修改管理页面。

点击页面上方[其它大量查询/登录菜单快捷键] >「选项管理」进入库存选项查询页 面,点击【下载所有商品(CSV)】或者Excel按钮可以进行下载。

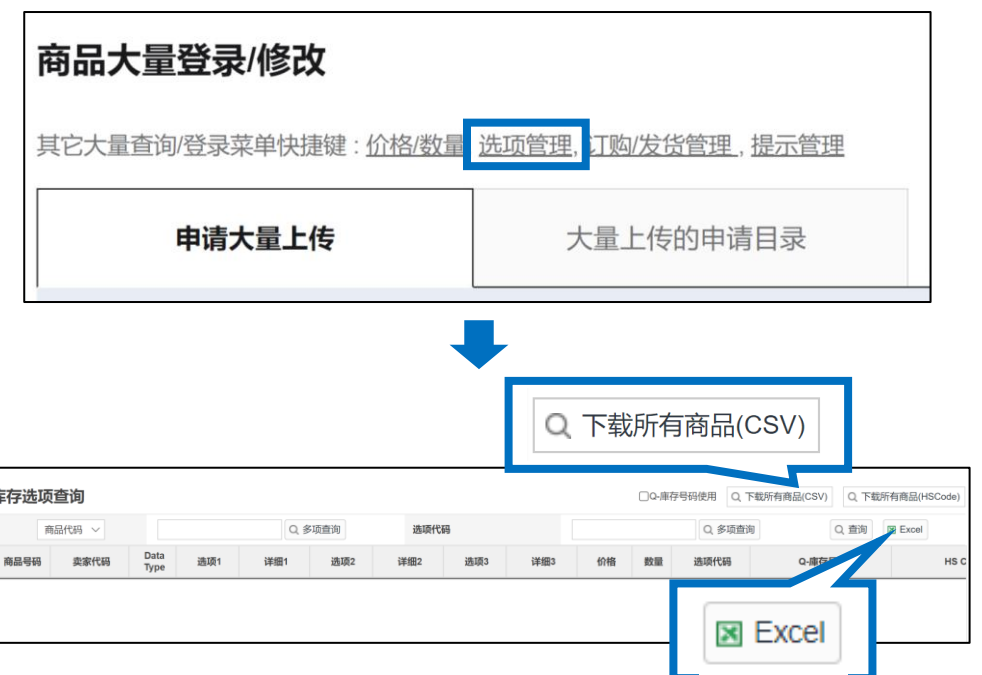

## <span id="page-12-0"></span>常见问题

Q. 可以删除转送信息的模板吗? A.已登录的转送信息模板虽然不能删除,但是可以把【使用与否】项目更改为「N」, 这样就不会转送邮件了。

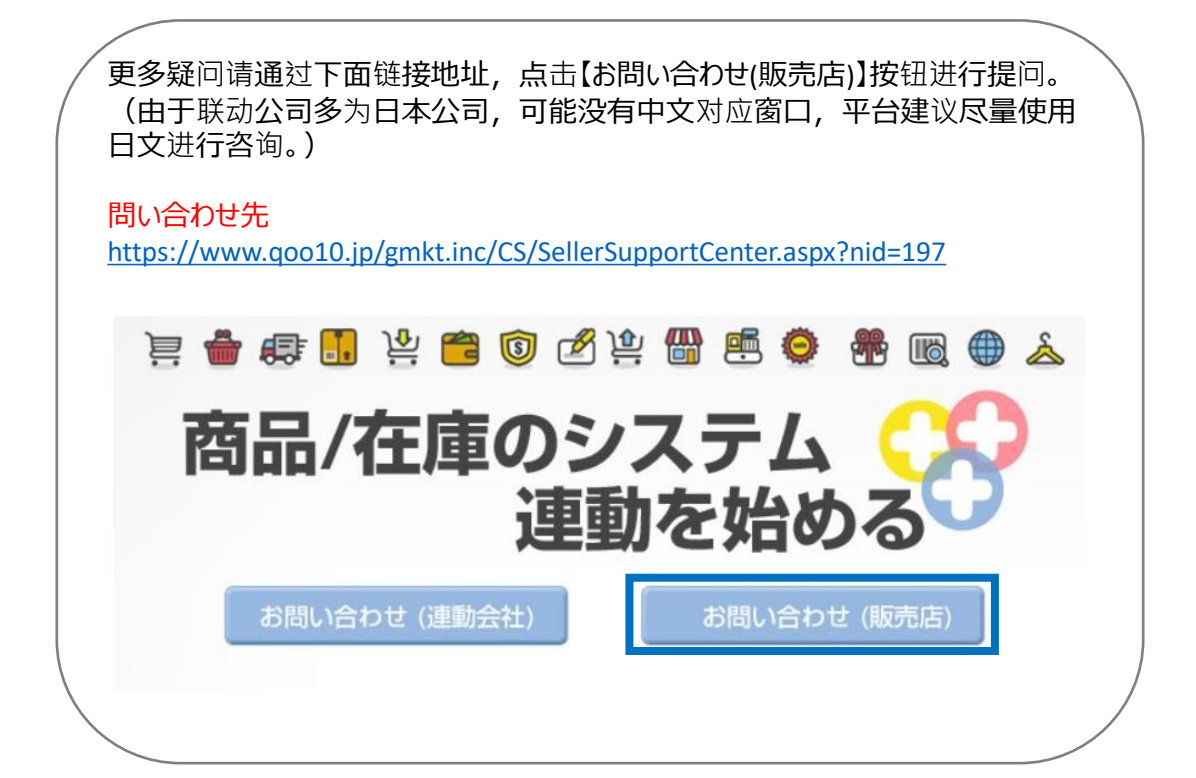